# Lernaktivitäten Wissenswertes

#### Material und Lernaktivitäten

Lernaktivitäten sind die einzelnen Lern- und Kommunikationsangebote aus denen Sie die Kursseite und damit Ihren Kurs zusammenstellen.

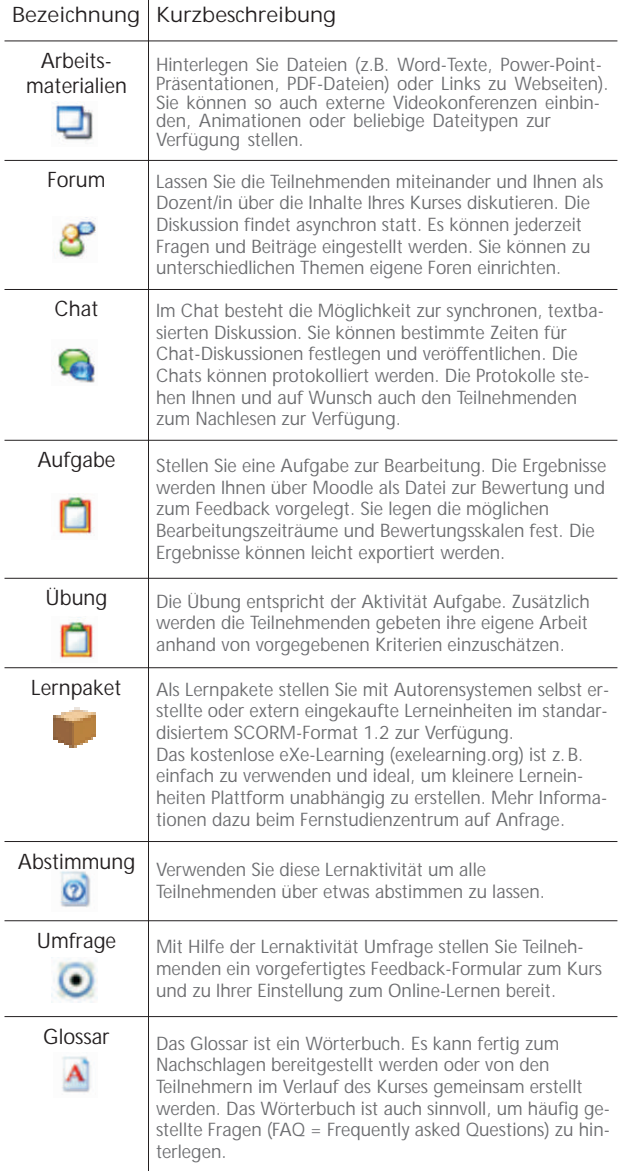

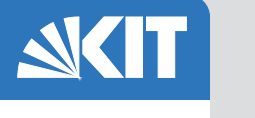

#### Was ist Moodle?

Moodle ist eine einfach zu nutzende, flexible und äußerst vielfältige Lernplattform. Sie wird seit 1999 von Martin Dougiamas in Australien und einer großen Zahl von Nutzern und Entwicklern in der ganzen Welt immer weiter verbessert.

Moodle zeichnet sich durch einfache Handhabung und eine Fülle von pädagogischen Möglichkeiten zur Gestaltung von Online-Lernangeboten aus. Moodle fördert das Online-Lernen in der Gruppe durch Kommunikation. Damit wird die Basis für einen konstruktivistischen und aktivierenden Lernansatz geschaffen.

Online lernen mit Moodle bedeutet:

- **Lernen mit einer Gruppe**
- Kommunikation und Feedback
- **aktive Auseinandersetzung mit** dem Lerninhalt
- vielfältige Lernaktivitäten
- einfache Handhabung
- **flexible Gestaltung.**

#### Kontakt

Karlsruher Institut für Technologie (KIT) House of Competence, Fernstudienzentrum

Andreas Sexauer Medien und E-Learning

Campus Süd Karl-Friedrich Str. 17 76131 Karlsruhe

Telefon: 0721 608-8215 Fax: 0721 608-8210 E-Mail: elearning@fsz.kit.edu

### www.fsz.kit.edu

#### Herausgeber

Karlsruher Institut für Technologie (KIT) Kaiserstraße 12 | 76131 Karlsruhe Stand 19. Januar 2010

### www.kit.edu

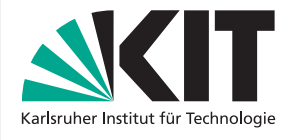

## Die Lernplattform Moodle

Einstiegshilfe für Dozenten

#### HoC - FERNSTUDIENZENTRUM (FSZ)

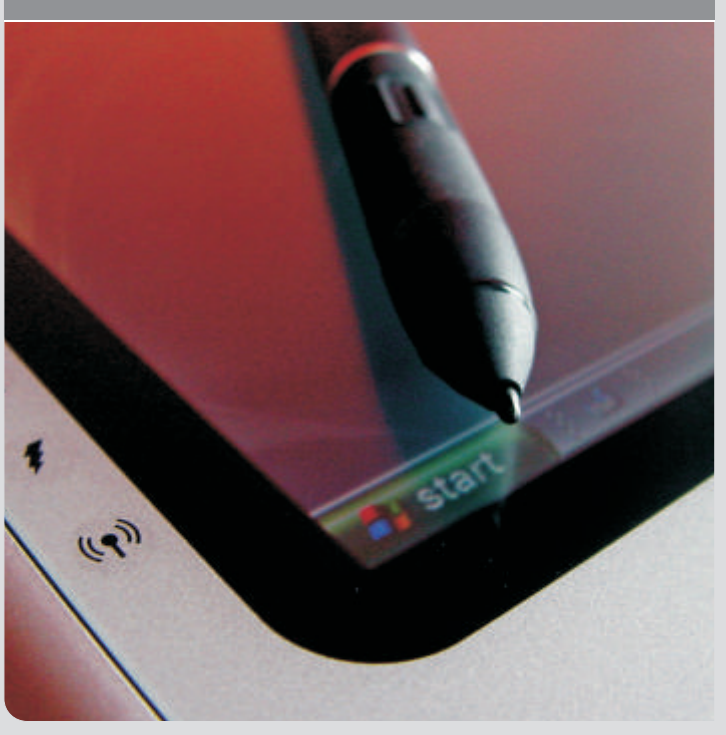

KIT – Universität des Landes Baden-Württemberg und nationales Forschungszentrum in der Helmholtz-Gemeinschaft www.kit.edu

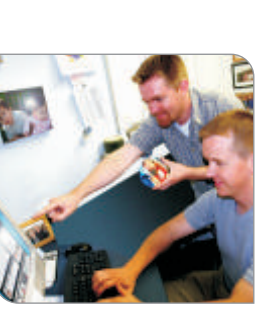

## Erste Schritte

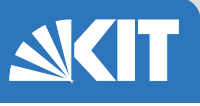

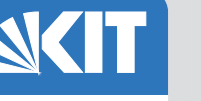

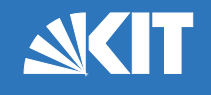

#### Die Kursseite

Als Dozentin oder Dozent in einem Kurs sehen Sie eine Kursseite zunächst, wie sie die Teilnehmenden auch sehen: In der Mitte (B) befindet sich der in Wochen- oder Themenabschnitte gegliederte Hauptbereich und links (A) bzw. rechts (C) befinden sich die Randspalten mit zusätzlichen Funktionen, wie zum Beispiel dem Administrationsblock, einem Kalender, einer Teilnehmerliste etc.

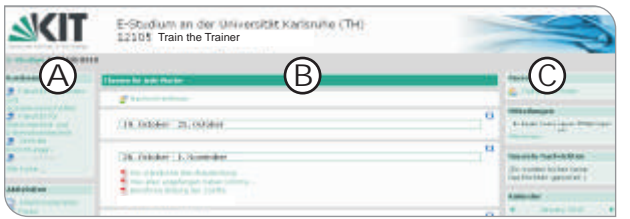

#### Administrationsblock

Im Administrationsblock finden Sie administrative Einstellungen für Ihrem Kurs:

**Bearbeiten einschalten**: Klicken Sie hier um den Hauptbereich (B) zu bearbeiten und Arbeitsmaterialien und Lernaktivitäten hinzuzufügen, zu verändern, zu verstecken oder zu löschen.

**Einstellungen:** Verändern Sie die Grundeinstellungen Ihres Kurses und ermöglichen so beispielsweise Gruppenarbeit, regeln den Zugang zum Kurs mit einem Passwort (Zugangsschlüssel) oder verändern das Format des Kurses von Wochenformat auf Themenformat oder umgekehrt.

**Rollen zuweisen:** Hier werden die Rollen im aktuellen Kurs zugeordnet. Dadurch lassen sich Teilnehmenden verwalten oder weitere Trainer/Tutoren/Dozenten hinzufügen.

**Gruppen:** Ist für den Kurs Gruppenarbeit vorgesehen, können hier die Gruppen erstellt und verwaltet werden.

**Sicherung:** Sichern Sie Ihren Kurs in eine Zip-Datei als persönliches Backup.

**Dateien:** Dies ist die Dateiverwaltung für diesen Kurs. Sie können neue Dateien hochladen und vorhandene organisieren.

**Profil:** Dieser Link führt Sie zu Ihrer Profilseite, um diese zu bearbeiten.

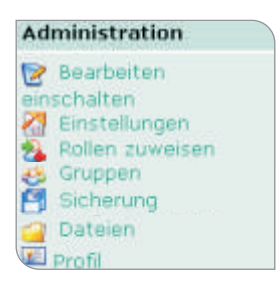

#### Seitenelemente strukturieren

Hinter jedem Link zu Lernaktivitäten oder zu Arbeitsmaterialien finden Sie Symbole als Aktionen für dieses Element. Sie können so die Kursseite strukturieren, organisieren und verändern. Die Aktionen sind nur sichtbar, wenn Sie vorher auf "*Bearbeiten einschalten*" geklickt haben:

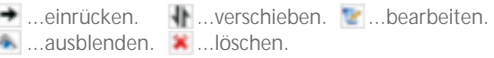

#### Dateien oder Webseiten verlinken

- Überprüfen Sie, ob "*Bearbeiten einschalten*" aktiviert ist.
- Wählen Sie im entsprechenden Abschnitt des Hauptbereichs im Drop-down-Menü die Option: "*Link auf Datei oder Webseite*".
- Geben Sie bei "*Ort*" entweder die URL der zu verlinkenden Webseite an, oder klicken Sie auf "*Datei wählen oder neu hochladen"* und klicken hinter der zu verlinkenden Datei auf "*Auswahl*".
- Klicken Sie auf Speichern um den Vorgang abzuschließen.

#### Dateien hochladen

- Rlicken Sie im Administrationsblock auf "Dateien".
- **Klicken Sie auf "Eine Datei hochladen".**
- Klicken Sie auf "*Durchsuchen*", wählen Sie eine Datei aus und schließen Sie den Vorgang mit einem Klick auf "*Diese Datei hochladen*" ab.

Um mehrere Dateien gleichzeitig hochzuladen, können diese vorher in eine zip-Datei gepackt und auf Moodle wieder entpackt werden.

#### Weitere Informationen

Moodle bietet eine Vielzahl an unterschiedlichen Lernaktivitäten, von denen Sie einige wichtige in diesem Flyer in einer Kurzübersicht finden. Zu anderen grundlegenden Gestaltungselementen von Moodle, wie zum Beispiel dem WY-SIWYG-Editor, verweisen wir auf den Moodle-Flyer für Studierende, der Anfängern zur Einstiegshilfe ausgehändigt werden kann und auf das Informationsblatt zur Arbeit mit Gruppen. Sollten Sie weitere Fragen haben, so wenden Sie sich bitte per E-Mail an: *elearning@fsz.kit.edu.*

#### Rollen im Kurs zuweisen

Klicken Sie im Administrationsblock auf "*Rollen*" um zur Übersicht der Rollen für den aktuellen Kurs zu gelangen. Hier können Sie nun alle Personen verwalten, die Zugriff auf diesen Kurs haben sollen. Es ist möglich Dozenten/innen, Betreuer/innen oder Teilnehmer/innen hinzuzufügen oder vorhandene zu entfernen. Die jeweiligen Rollen entscheiden darüber welche Rechte welche Personen in Ihrem Kurs haben. Die Rechte der einzelnen Rollen sind sinnvoll vorbelegt, können aber geändert werden. Wenn Sie die Rollen ändern wollen, halten Sie bitte vorher mit den Ansprechpersonen im FSZ Rücksprache.

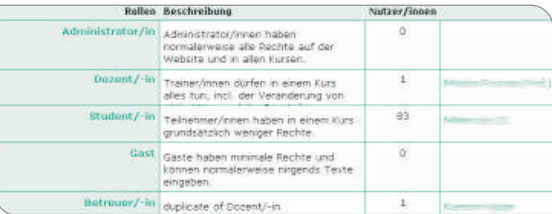

Klicken Sie auf den Namen der zu bearbeitenden Rolle und fügen Sie auf der nachfolgenden Seite die gewünschten Perssonen hinzu, indem Sie diese auf der rechten Seite suchen und markieren und anschließend auf "*< Hinzufügen*" klicken.

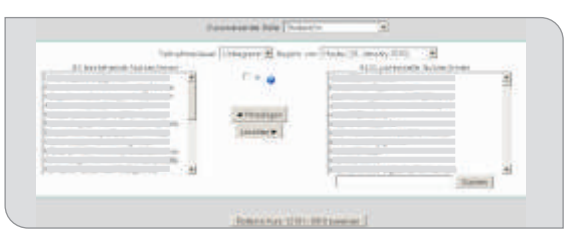

#### Kontakte verwalten

Im Randbereich der Kursseite finden Sie einen Block "Mitteilun*gen*". Klicken Sie auf den Link Mitteilungen um eine Übersicht von gespeicherten Kontakten aufzurufen und diesen Personen

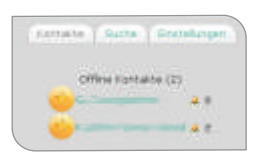

Kurzmitteilungen zu schicken. Diese

Seite erscheint in einem neuen Fenster und aktualisiert sich automatisch jede Minute, so dass Sie jederzeit über neue Kurzmitteilungen informiert sind. Über die Suche können Sie weitere Personen finden und als Kontakt hinzufügen.